## Как выгрузить список свидетельств о смерти

Список всех записей можно выгрузить в excel-файл. Для этого в Журнале умерших следует нажать левой кнопкой мыши по первому столбцу. В появившемся меню необходимо выбрать пункт «Сохранить в Excel».

## [blocked URL](http://dl3.joxi.net/drive/2022/07/05/0054/1960/3553192/92/5139ea08ce.png)

## Пункт меню «Сохранить в Exel»

Будет запущена операция формирования отчета. Появится форма с сообщением о запуске формирования отчета и предложением перейти к результату его формирования:

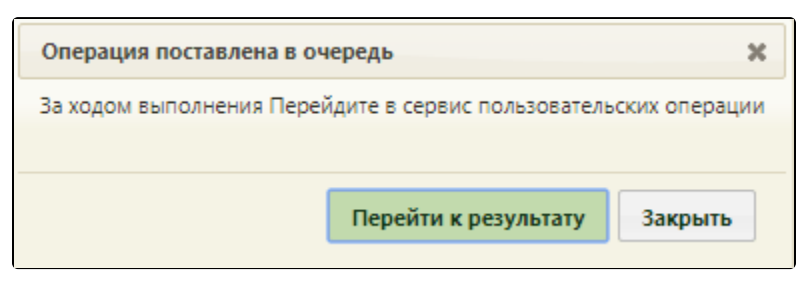

Запуск формирования отчета

Следует нажать кнопку – отобразится страница сервиса отчетов и протоколов на вкладке «Отчеты» с результатом выполнения запущенного отчета. Для скачивания отчета на компьютер, следует нажать кнопку «Скачать».